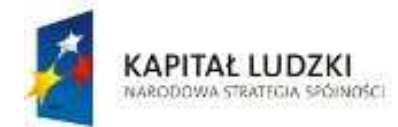

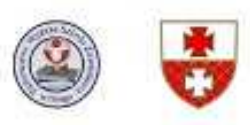

**UNIA EUROPEJSKA EUROPEJSKI FUNDUSZ SPOŁECZNY** 

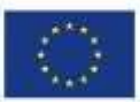

Projekt współfinansowany ze środków Unii Europejskiej w ramach Europejskiego Funduszu Społecznego

# INNOWACYJNY NAUCZYCIEL W SZKOLE XXI WIEKU

Projekt realizowany przez PWSZ w Elblagu w partnerstwie z Gminą Miasto Elblag Priorytet III. Wysoka jakość systemu oświaty, Działanie 3.3 Poprawa jakości kształcenia. Poddziałanie 3.3.2 Efektywny system kształcenia i doskonalenia nauczycieli - projekty konkursowe

# **Wykorzystanie tablicy multimedialnej w nauczaniu na przykładzie systemu Interwrite DualBoard**

Obecnie już prawie każda szkoła posiada pracownie komputerowe. Sprawia to, że nauczyciele mogą wykorzystywać nowoczesne techniki multimedialne w nauczaniu. Coraz szersza oferta oprogramowania interaktywnego i ogólnodostępnych scenariuszy lekcji multimedialnych wpływa na zainteresowanie tablicami interaktywnymi i urządzeniami wspomagającymi prowadzenie lekcji.

Standardowa tablica szkolna kojarzy się przede wszystkim z kredą, gąbką, ciągłym ścieraniem nanoszonych na nią adnotacji. Nauczyciel może ją generalnie wykorzystać do zapisania tematu lekcji i kilku zdań. Tablica interaktywna to elektroniczna wersja zwykłej tablicy. Można ją wykorzystywać jako: zwykłą tablicę sucho ścieralną, ekran projekcyjny, w pełni interaktywne narzędzie do kontroli i obsługi komputera z możliwością pracy na dowolnej aplikacji i nanoszenia na nich adnotacji i rysunków oraz jednoczesnej pracy dwóch osób na tablicy.

Stwarza to nowe możliwości pracy z wykorzystaniem tablicy. Łącząc ją w jeden system z komputerem i projektorem otrzymujemy potężne narzędzie, które radykalnie zmienia znaczenie zajęć szkolnych. Zastosowanie Tablicy Interwrite DualBoard w edukacji nadaje całkowicie nowe znaczenie pojęciu "zajęcia szkolne".

Odejście od tradycyjnego sposobu nauczania pobudza uczniów do aktywności, zwiększając jego efektywność. Można w prosty i ciekawy sposób przedstawić całej klasie materiały multimedialne a w dowolnej chwili zacząć nanosić na nich własne uwagi, adnotacje, rysunki. Stojąc bezpośrednio przy tablicy nauczyciel może prowadzić lekcję, obsługiwać komputer i kontrolować pracę uczniów. Dzięki funkcji *Multiuser* w tablicy *Interwrite DualBoard* nauczyciel może także przygotować zadania dla dwóch uczniów wprowadzając na lekcji elementy zdrowej rywalizacji lub angażując uczniów do wspólnej pracy nad jednym projektem.

Zastosowanie tablicy multimedialnej pozwala na poprawienie efektywności procesu nauczania, zwiększenie zaangażowania uczniów i słuchaczy oraz bliższy kontakt z uczniami poprzez:

- nowe możliwości i wsparcie nauczyciela w przygotowaniu interaktywnych lekcji,
- zastosowanie urządzeń stymulujących aktywność uczniów,
- wykorzystanie wszelkich dostępnych materiałów edukacyjnych, takich jak dowolne aplikacje komputerowe, filmy, zdjęcia, mapy, schematy, tabele czy wszelkie dokumenty,
- nanoszenie notatek na dokumentach bezpośrednio na tablicy, ich druk i zapis w komputerze,
- rozpoznawanie odręcznego pisma za pomocą wbudowanej funkcji OCR,
- szybkie stworzenie archiwum przeprowadzanych zajęć w postaci filmów AVI, plików PDF, czy jako automatycznie tworzonych stron internetowych.

Dzisiaj coraz szybciej rozwijająca się gospodarka i ogromny postęp techniczny sprawiają, że dzieci i młodzież potrzebują nowych bodźców motywujących do nauki. Powszechny dostęp do komputerów i Internetu spowodował spadek zainteresowania tradycyjną lekcją, gdzie nauczyciel posługuje się zdjęciami z książek czy filmem odtworzonym na video. Współcześni uczniowie oczekują od nauczyciela nowych metod nauczania. Kolorowe podręczniki i dołączone do nich płyty CD do pracy w domu to za mało. Uczniowie w domu wolą grać w gry komputerowe, albo surfować po Internecie. Zadania czy doświadczenia na płycie dołączonej do podręcznika to raczej materiał dla nauczyciela. Ale jak go wykorzystać w przeciętnej klasie gdzie nie ma tylu komputerów ilu uczniów?

Lekcja z wykorzystaniem tablicy multimedialnej daje nauczycielowi nieograniczone możliwości przekazania uczniom wiedzy w sposób nowoczesny i atrakcyjny, a to wszystko przy niewielkim wkładzie własnej pracy. Nauczyciel już nie musi przynosić wielu materiałów pomocniczych, magnetofonu czy odtwarzacza DVD. Na tablicy można pokazać film niemalże jak w kinie, odtworzyć dowolny materiał audio, wykorzystać coraz szerszą ofertę lekcji interaktywnych i materiałów dołączanych do podręczników, a także korzystać z każdego zainstalowanego na komputerze programu czy połączyć się z Internetem. Jednocześnie tablica zapewnia pracę jak na zwykłej tablicy z kredą. Możemy po tablicy pisać dowolne teksty, rysować, zaznaczać, kolorować itd.

Lekcja z wykorzystaniem nowoczesnej tablicy daje szanse uczniom, którzy mają trudności z koncentracją. Lekcja prowadzona dynamicznie i ciekawie sprawi, że również oni, będą aktywnie uczestniczyć w lekcji.

Pisanie po tablicy tylko za pomocą pisaka daje nauczycielowi pełną kontrolę nad uczniami i tokiem prowadzonej lekcji. Jednocześnie uczniowie (zwłaszcza na poziomie edukacji wczesnoszkolnej) piszą pisakiem, który jest wielkości przeciętnego długopisu i niewprawiona ręka nie musi przestawiać się na inny sposób pisania (np. kredą czy palcem).

Główną zaletą tablicy multimedialnej jest jej interaktywność. Polega ona na tym, że nauczyciel może na niej wykorzystywać (wcześniej przygotowane) ćwiczenia, które wymagają przesuwania, porządkowania, układania w odpowiedniej kolejności itp. Takie ćwiczenia do tej pory można było wykonywać tylko na komputerze.

Do zapisanych lekcji, które odbyły się wcześniej zawsze można wrócić i np. przypomnieć uczniom jakie wnioski wyciągnęli lub pokazać je innej klasie dla szerszego zobrazowania zagadnienia.

Weryfikacja pomysłów rozwiązania problemu jest prosta i można ją wykonać na wiele sposobów i w dowolnym czasie. Możemy to uzyskać dzięki możliwości zapisania wszystkiego co zostało napisane na tablicy w pamięci komputera. Możemy dowolnie przesuwać lub korygować zapisane dane, a tym samym porządkować i stosować uzyskane wyniki w nowych zadaniach. Zapisany w komputerze materiał można udostępnić uczniom i w ten sposób przedłużyć czas, w którym uczniowie zajmują się zagadnieniem. Te wszystkie cechy tablicy dają możliwość przerodzenia się dyskusji w burzę mózgów czy rozwiązywanie problemów metodą projektów.

Przy zastosowaniu tablicy Interwrite DualBoard, komputera i rzutnika nauczyciel może na lekcji dowolnego przedmiotu zastosować różnego typu gry interaktywne, które dodatkowo zachęcą uczniów do udziału w lekcji.

Bogate oprogramowanie Workspace daje nauczycielowi duże możliwości przygotowania autorskich lekcji z ćwiczeniami interaktywnymi.

# **Przykładowe ćwiczenia**

#### **Ćwiczenie 1.**

Celem tego ćwiczenia jest wspólne ułożenie zdań z rozsypanych wyrazów. Ćwiczenie przeznaczone jest dla dzieci klas młodszych.

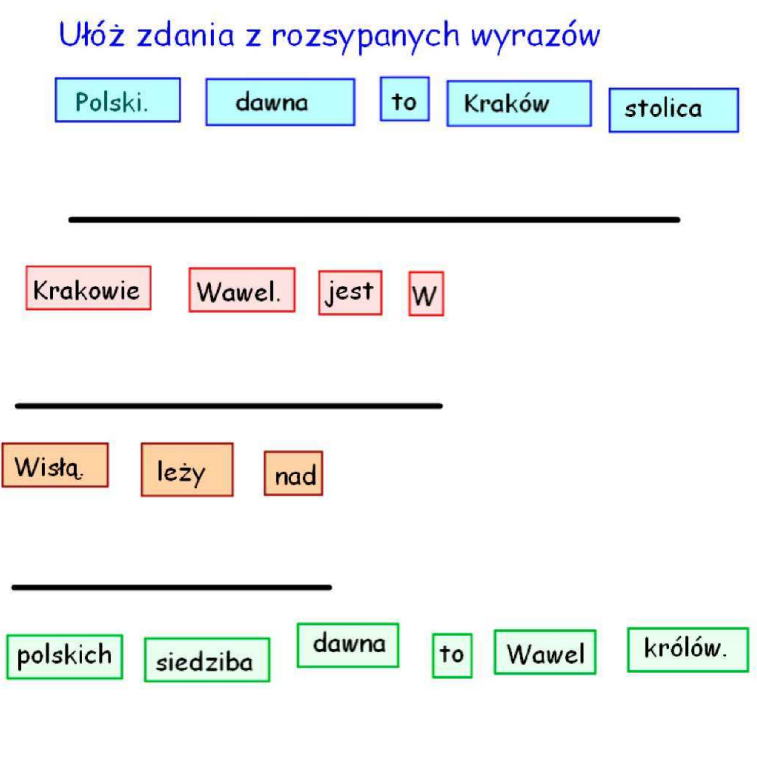

Do prawidłowego działania ćwiczenia należy przygotować figury ze słowami i przygotować widok ekranu. Tło, na którym umieścimy figury ze słowami to czysta kartka. Dla nadania ciekawszego wyglądu ćwiczenia możemy czystą kartkę pokolorować. W tym celu należy skorzystać z narzędzia wypełnienia i wybrać kolor jaki ma stanowić tło, np. pomarańczowy. Następnie należy wybrać narzędzie kształty i wybrać odpowiedni kształt figury (dolny pasek) np. prostokąt z zaokrąglonymi narożnikami. Jednocześnie należy określić kolor prostokąta (np. granatowy) i kolor wypełnienia (np. jasnoniebieski).

 $\sim$ 

Teraz przystępujemy do narysowania figury. W tym celu klikamy w punkcie wyjścia i rozciągamy do otrzymania pożądanej wielkości. Wielkość po długości, szerokości i po przekątnej można modyfikować. Teraz zaznaczamy narysowany prostokąt i kopiujemy go tyle razy ile będzie słów. Do wielkości słów należy dopasować wielkość figur co wykonuje się rozciągając lub zmniejszając zaznaczony prostokąt. Na dopasowane prostokąty nakładamy

słowa i za pomocą funkcji grupuj sklejamy ze sobą elementy. W zależności od potrzeb można przygotować dowolną liczbę zdań do uporządkowania. Mając tak przygotowane zdania należy jeszcze dokończyć tło. Warto na górze strony zapisać polecenie. W tym celu należy napisać tekst polecenia korzystając z funkcji tekst. Przed pisaniem należy określić wielkość czcionki najlepiej ok. 38. Po napisaniu tekstu należy go zaznaczyć i za pomocą funkcji przenieś na tło i skleić ze sobą.

### **Ćwiczenie 2.**

Celem ćwiczenia jest przyporządkowanie znaków drogowych do odpowiednich zbiorów. Ćwiczenie można wykorzystać przygotowując dzieci do egzaminu na kartę rowerową.

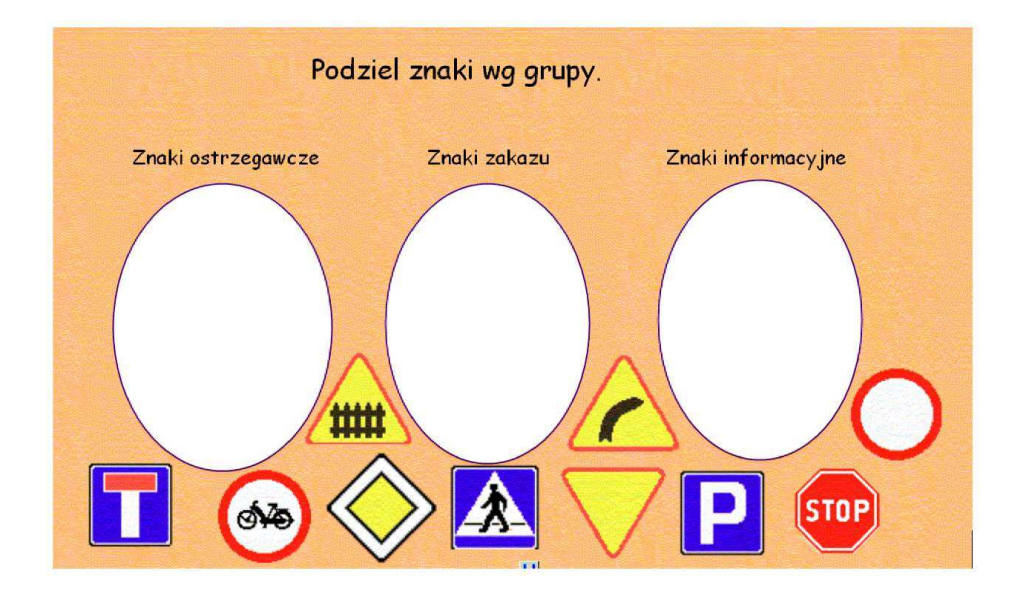

Na stronie rysujemy 3 elipsy wypełnione jasnym kolorem (kontrastowym do tła). W tym celu należy z menu narzędzia kształty wybrać elipsę, a z dolnego paska narzędzia wybrać fioletowy kolor linii i biały kolor wypełnienia. Rysujemy teraz elipsę. Należy wybrać miejsce w którym chcemy narysować elipsę, kliknąć i rozciągnąć do pożądanej wielkości. Wielkość elipsy będzie uzależniona od wielkości i ilości wykorzystanych na lekcji znaków drogowych. Po narysowaniu pierwszej elipsy pozostałe dwie uzyskamy kopiując pierwszą. W tym celu po zaznaczeniu elipsy na dolnym pasku wybieramy opcję kopiuj i tworzymy dwie kopie. Brakuje nam jeszcze znaków. W tym celu możemy skorzystać z zasobów galerii. Po wybraniu galerii otwiera się okno z podziałem na kategorie. Należy wybrać kategorię Nauki Społeczne, Transport i komunikacja, a następnie znaki drogowe.

Ponieważ w galerii nie występuj ą wszystkie znaki drogowe można je skopiować z innych źródeł, choćby z Internetu. Aby znaki (np. z Internetu) można było umieścić na naszej kartce z ćwiczeniem należy skorzystać z funkcji Zrzut Ekranu. To znaczy, że po wyświetleniu potrzebnego znaku wybieramy z menu programu Workspace funkcję Zrzut Ekranu. Zaznaczamy opcję zrzut w nowym oknie i wybieramy format zaznaczenia. Pokaże

się ikona, którą należy postawić w górnym lewym rogu znaku i przeciągnąć po przekątnej do dolnego prawego rogu. Czynności te powtarzamy do momentu skopiowania wszystkich potrzebnych znaków. Uzyskane w ten sposób znaki, można w łatwy sposób dodać do galerii zwiększając jej zasoby. Aby dodać nowe obiekty (w tym przypadku znaki) do galerii wystarczy zaznaczyć obraz i na dolnym pasku wybrać opcję Dodaj pliki do galerii. Pojawi się wtedy okno, w którym należy podać swoj ą nazwę obiektu i wybrać kategorię, do której chcemy go przypisać.

Teraz piszemy tekst polecenia, rozmieszczamy elipsy w odpowiednich miejscach i piszemy nazwy zbiorów nad elipsami. Następnie zaznaczamy wszystkie napisy i puste elipsy i za pomocą funkcji przenieś na tło sklejamy ze sobą czyli trwale łączymy z tłem. Następnie wybieramy znaki, które chcemy wykorzystać w ćwiczeniu i rozmieszczamy je na kartce w przypadkowej kolejności.

#### **Ćwiczenie 3.**

Ćwiczenie z zakresu liczb ujemnych znajduje się w galerii w kategorii nauka przedmiot matematyka.

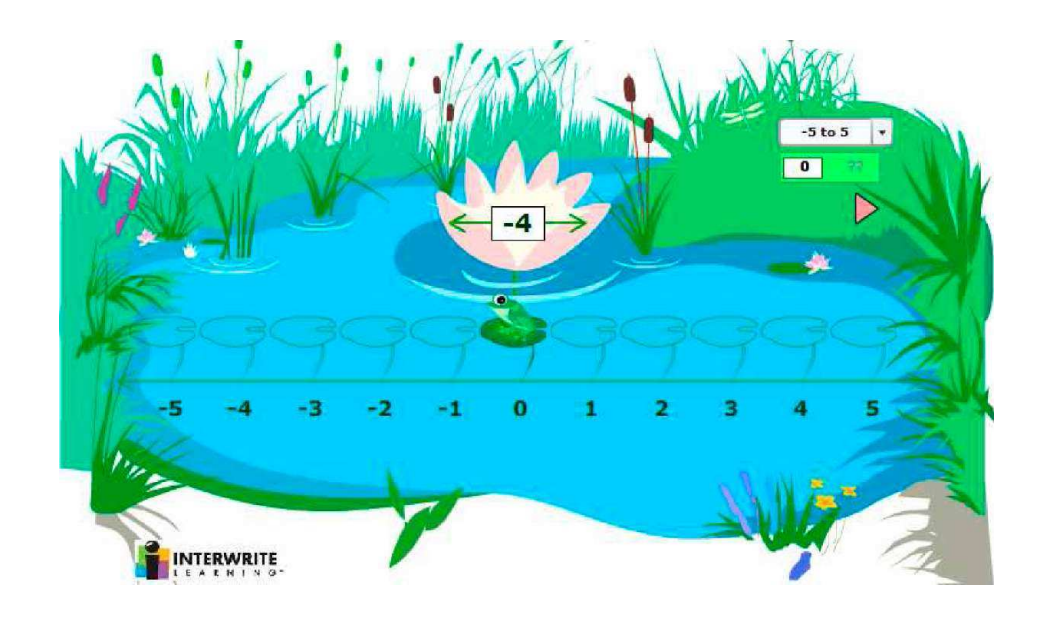

W tej kategorii należy wskazać jeszcze grupę algebra, kliknąć i przeciągnąć obiekt flash żaby i matematyka na pusta kartkę. Celem ćwiczenia jest zrozumienie odejmowania z udziałem liczb ujemnych w zakresie -10 do 10 lub -5 do5 oraz 0-10. Uczniowie będą ćwiczyli zagadnienia związane z liczbami ujemnymi przy pomocy atrakcyjnego ćwiczenia.

#### **Ćwiczenie 4.**

Celem ćwiczenia jest rozpoznawanie dźwięków różnych instrumentów. Do przygotowania tego ćwiczenia wykorzystamy zdjęcia instrumentów z galerii oraz nagrania dźwiękowe z własnych zbiorów.

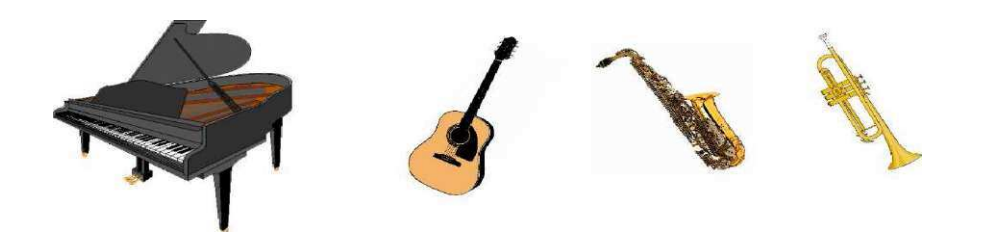

W galerii w dziedzinie sztuka i rozrywka wybieramy muzyka, a tam instrumenty. Wybrane instrumenty przeciągamy na stronę i dopasowujemy wielkość obrazka do naszych potrzeb (wielkość obrazka będzie zależała też od ilości wykorzystanych instrumentów). Obrazki umieszczamy na górze strony, a na dole rysujemy prostokąty np. w formie powiększonych klawiszy. W tym celu wybieramy z paska narzędzi funkcje kształty i na dolnym pasku wybieramy kształt prostokąta, kolor linii czarny i bez wypełnienia. Następnie rysujemy w wybranym miejscu prostokąt. Po narysowaniu, zaznaczamy prostokąt i wybieramy z dolnego paska opcję kopiuj. Robimy tyle kopii ile jest instrumentów. Teraz podłączymy do prostokątów dźwięki. Żeby połączyć dźwięk z obrazem należy wskazać rysunek i z dolnego menu wybrać ikonę Łącza. Otworzy się wtedy okno, w którym wybieramy dodaj/edytuj łącza, a w następnym oknie wskazujemy typ łącza i wybieramy np. połącz z plikiem dźwiękowym. Po wybraniu pliku dźwiękowego przy obrazku pojawi się ikona nutki. Te operacje należy powtórzyć do każdego prostokąta łącząc je z różnymi dźwiękami.

#### **Ćwiczenie 5.**

Potrzebny będzie rysunek labiryntu, który najłatwiej będzie pozyskać wyszukując odpowiednie grafiki w zasobach Internetu.

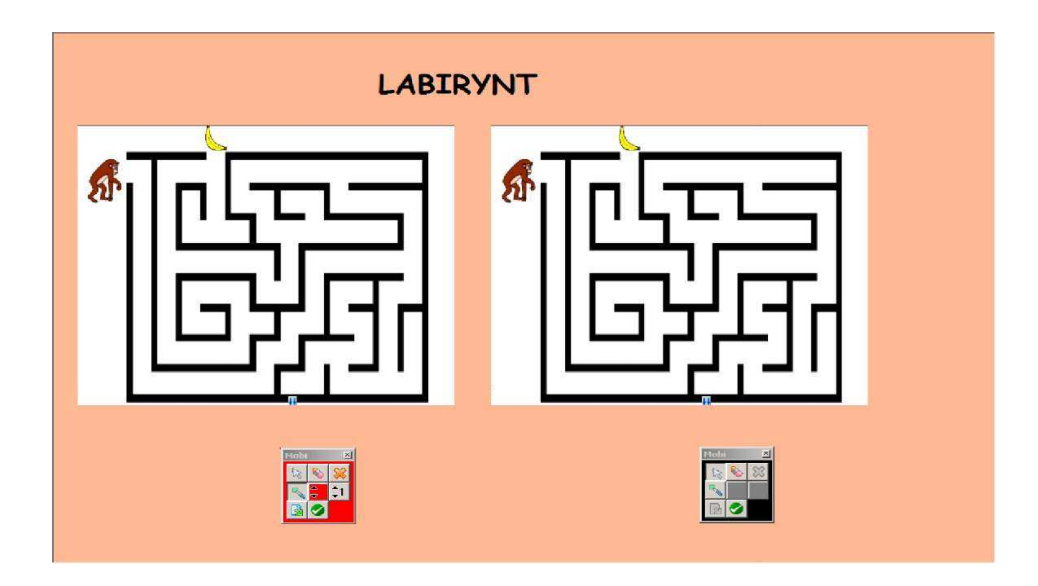

Otwieramy rysunek labiryntu i przy użyciu funkcji Zrzut ekranu - Zaznaczenie, rozciągamy okno i wycinamy potrzebny obraz. Wycięty labirynt pojawia się na nowej stronie. Teraz dopasowujemy rozmiar obrazka do wielkości strony w taki sposób żeby zostało miejsce na drugi taki sam obrazek. Po dopasowaniu wielkości labiryntu zaznaczamy go i robimy kopię funkcją Kopiuj znajdującą się na dole strony. Kopie labiryntu umieszczamy obok. Jeśli strona jest już dobrze zagospodarowana to dla sprawniejszego wykorzystania jej na lekcji zaznaczamy oba labirynty i łączymy ją z tłem za pomocą funkcji Przenieś na tło. Możemy także dodać kolorowy napis czy inne dodatki, aby strona była ładniejsza. Tak przygotowaną stronę zapisujemy i możemy sprawdzić czy spodoba się uczniom. Aby rozpocząć konkurencję trzeba wybrać funkcję Multiuser.

#### **Ćwiczenie 6.**

W tym ćwiczeniu przygotujemy stronę, na której uczniowie korzystając z funkcji Multiuser wykonają działania matematyczne zebrane w dwóch kolumnach. Dla ujednolicenia stopnia trudności zadań dla obu uczniów zastosowano w obu kolumnach te same przykłady, ale w odwrotnej kolejności.

Na czystej stronie wybieramy dowolny kolor tła (z menu właściwości strony na dolnym pasku wybieramy funkcję Kolor pustej strony). Następnie z paska narzędzi wybieramy funkcję Tekst i piszemy działania do rozwiązania. Po napisaniu odpowiedniej liczby działań klikamy kursorem obok i innym kolorem czcionki piszemy .Teraz należy zrobić ramkę w kolorze odpowiedzi. Ramka musi mieć szersze pionowe kolumny tak, żeby dobrze zakrywały odpowiedzi. Taką ramkę wykonamy z prostokątów. Wybieramy funkcję kształty i rysujemy prostokąt z wypełnieniem w kolorze czcionki z odpowiedziami. Gdy prostokąt jest gotowy robimy jego kopię (zaznaczamy go i z dolnego paska właściwości wybieramy funkcję Kopiuj; następnie wybieramy funkcję Wklej). Teraz ustawiamy oba prostokąty w taki sposób, aby przykryły obie kolumny odpowiedzi. Kiedy prostokąty są odpowiednio ustawione wykonujemy wąski, poziomy prostokąt, łączący pionowe prostokąty. Po zamknięciu ramki należy wskazać wszystkie jej elementy i wybrać funkcję grupuj.

Na koniec należy zaznaczyć ramkę i wybrać z dolnego menu właściwości funkcję Uporządkuj wybrane jednostki - Przesuń na spód. Teraz przeprowadź próbę: złap prostokąt i przesuń w lewo.

## **Ćwiczenie 7.**

Poniżej jeszcze jeden przykład zastosowania funkcji Multiuser, do samodzielnego wykonania.

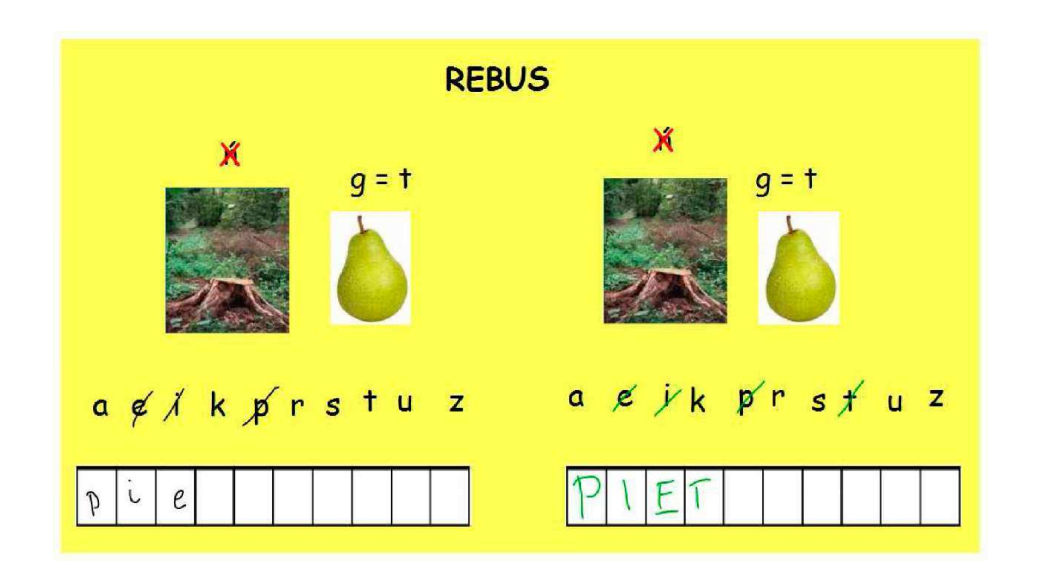

Rozwiązanie rebusu należy wpisać ręcznie, wykreślając użyte litery znajdujące się nad kratkami.